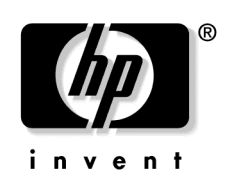

February 2005 (First Edition) Part Number 384529-001

© Copyright 2005 Hewlett-Packard Development Company, L.P.

Confidential computer software. Valid license from HP required for possession, use or copying. Consistent with FAR 12.211 and 12.212, Commercial Computer Software, Computer Software Documentation, and Technical Data for Commercial Items are licensed to the U.S. Government under vendor's standard commercial license.

The information contained herein is subject to change without notice. The only warranties for HP products and services are set forth in the express warranty statements accompanying such products and services. Nothing herein should be construed as constituting an additional warranty. HP shall not be liable for technical or editorial errors or omissions contained herein.

Microsoft and Windows are U.S. registered trademarks of Microsoft Corporation. Linux is a U.S. registered trademark of Linus Torvalds.

HP ProLiant DL145 G1 Lights-Out 100i Remote Management Processor User Guide

February 2005 (First Edition) Part Number 384529-001

#### **Audience assumptions**

This document is for the person who installs, administers, and troubleshoots servers and storage systems. HP assumes you are qualified in the servicing of computer equipment and trained in recognizing hazards in products with hazardous energy levels.

# **Contents**

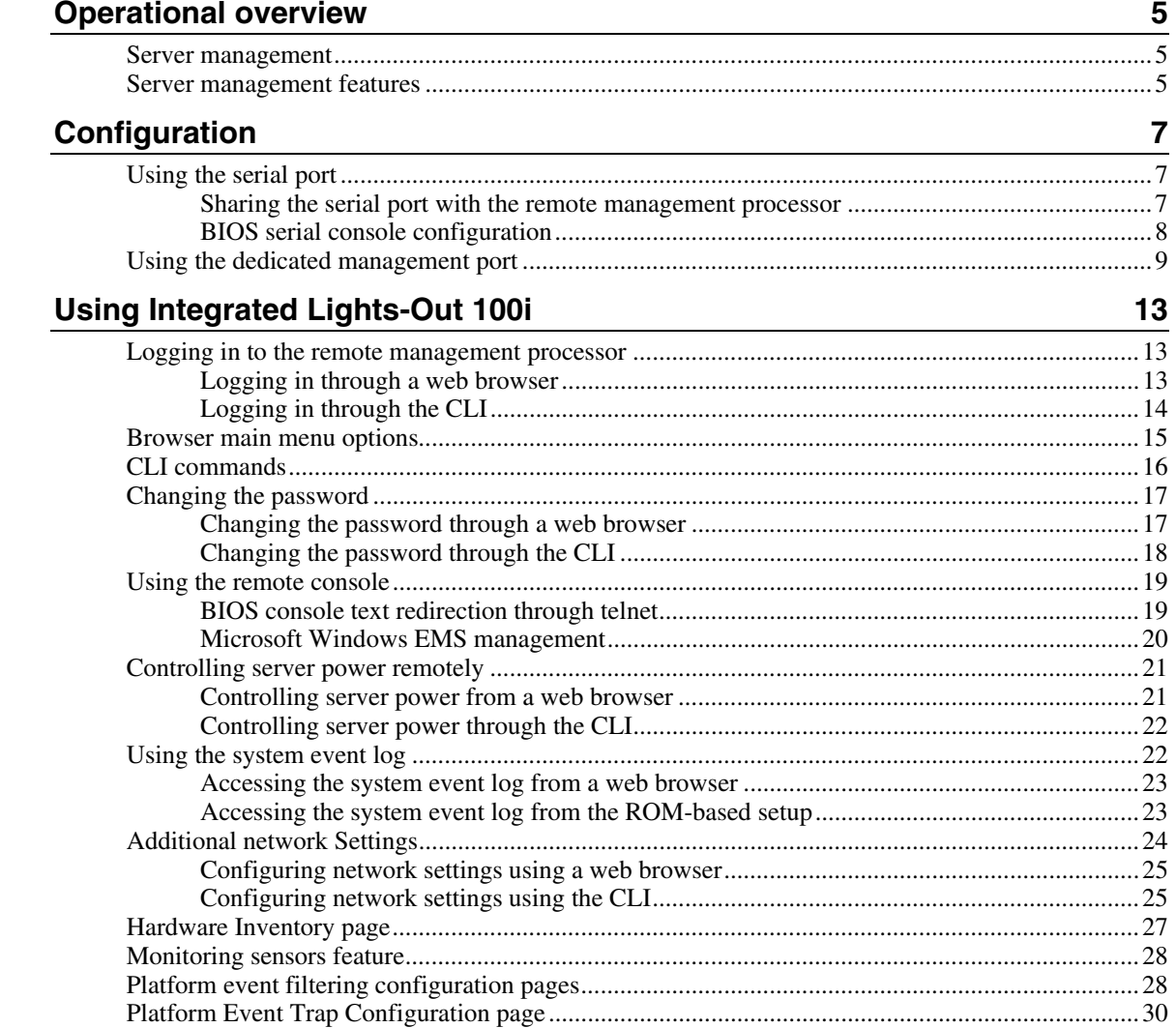

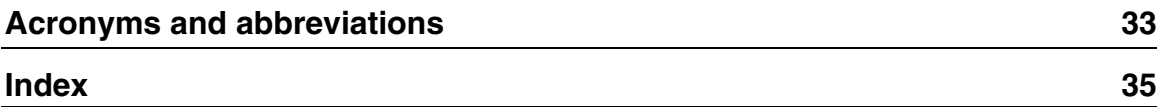

# <span id="page-4-3"></span><span id="page-4-0"></span>**Operational overview**

### **In this section**

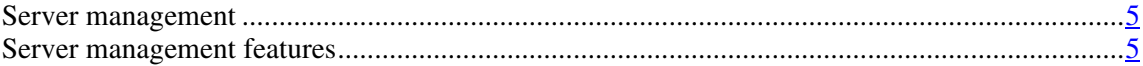

## <span id="page-4-1"></span>**Server management**

The HP ProLiant DL145 G1 Lights-Out 100i Remote Management Processor delivers basic remote control of vital server resources, and supports IPMI 1.5. Throughout this document, you will also see the term "BMC," which is synonymous with remote management processor.

The ProLiant DL145 G1 Lights-Out 100i Remote Management Processor provides system administrators with access to the server at any time, even before an operating system is installed on the server. This remote management processor provides a text mode console redirection, IPMI CLI, and browser access to many of the same IPMI functions. You can access the remote management processor and the management features of the HP ProLiant DL145 G1 Server through a dedicated Ethernet over TCP/IP management port or through the integrated serial port.

## <span id="page-4-2"></span>**Server management features**

With the ProLiant DL145 G1 Lights-Out 100i Remote Management Processor, you can:

- Switch between console redirection and the CLI using either the dedicated management or serial port
- Remotely power on and off the server
- Perform warm or cold server reboots
- Remotely monitor server state voltage, fan speed, and system state (S0 or S5)

- Configure TCP/IP settings for the NIC
- Change user password
- Use the CLI to issue raw IPMI 1.5 commands
- Access command line help

# <span id="page-6-2"></span><span id="page-6-0"></span>**Configuration**

### **In this section**

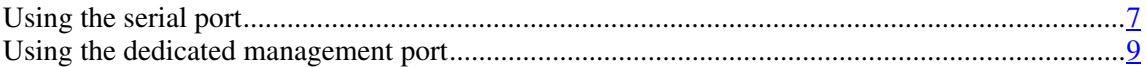

## <span id="page-6-1"></span>**Using the serial port**

The server serial port provides basic serial port functionality and also serves as an interface to the remote management processor. You can share the serial port between the remote management processor and the rest of the system or configure the remote management processor not to use the serial port.

You must configure the remote management processor serial port hardware parameters to work with your respective serial port communications software. Remote management processor serial port configuration is controlled with BIOS Setup.

## **Sharing the serial port with the remote management processor**

The serial port can be configured to work in two different ways:

- **Shared**—The BIOS enables the serial port as a regular system serial port for use with legacy serial devices, as well as to communicate with the remote management processor.
- $\bullet$ **Not Shared**—The server uses the serial port as a standard system serial port, but remote management processor is prohibited from using the serial port.

To enable or disable the serial port sharing:

1. Power on the server by pressing the power on/off button on the front panel.

- <span id="page-7-1"></span><span id="page-7-0"></span>2. When POST shows the message Press <F10> if you want to run BIOS SETUP, press the **F10** key. If the server has an administrator password configured, the system prompts you to enter the password. If the server does not have a password configured, the main screen of the BIOS Setup Utility appears.
- 3. Press the right arrow  $(\rightarrow)$  key to navigate to the Advanced menu.
- 4. Press the down  $(\downarrow)$  key to scroll to the **Management Processor Configuration** menu. Press the **Enter** key.
- 5. Press the down arrow  $(\downarrow)$  key to scroll to the **Serial Port Sharing** option. Do one of the following:
	- − Press the + or key to toggle the setting between Shared and Not Shared. Press the **Enter** key to select the appropriate option.
	- − Press the **Enter** key. The Options box appears. Press the up or down arrow (↑ or ↓) key to select **Shared with BMC** or **Not shared W/BMC.** Press the **Enter** key to select the appropriate option.
- 6. Press the **Esc** key to return to the previous screen, or press the **F10** key to save the changes and exit Setup.

## **BIOS serial console configuration**

- 1. Power on the server by pressing the power on/off button on the front panel.
- 2. When POST shows the message Press <F10> if you want to run BIOS SETUP, press the **F10** key. If the server has an administrator password configured, the system prompts you to enter the password. If the server does not have a password configured, the main screen of the BIOS Setup Utility appears.
- 3. Press the right arrow  $(\rightarrow)$  key to navigate to the **Advanced** menu
- 4. Press the down arrow  $(\downarrow)$  key to scroll to the **BIOS Serial Console Configuration** menu. Press the **Enter** key.
- 5. Review the serial port settings and be sure they match the serial port communications software settings used to connect to the remote management processor.

6. Press the **Esc** key to return to the previous screen, or press the **F10** key to save the changes and exit Setup.

## <span id="page-8-2"></span><span id="page-8-1"></span><span id="page-8-0"></span>**Using the dedicated management port**

The dedicated management port is a standard Ethernet 10Mb interface and is connected to the network using a standard Ethernet cable. Before using the dedicated management port you will need to determine either the DHCP IP address, set a static IP address, or use the default static IP address.

#### **To obtain a DHCP IP address from BIOS setup:**

- 1. Connect a standard Ethernet cable between the onboard NIC on the server rear panel and a network jack. By default, the remote management processor has DHCP enabled and automatically negotiates an IP address. To view the DHCP IP address, run the BIOS setup program or retrieve the DHCP IP address using CLI through the serial port connection.
- 2. Power on the server by pressing the power on/off button on the front panel.
- 3. When POST displays the message Press <F10> if you want to run SETUP, press the **F10** key. If the server has an administrator password configured, the system prompts you to enter the password. If the server does not have a password configured, the main screen of the BIOS Setup Utility appears.
- 4. Press the right arrow  $(\rightarrow)$  key to navigate to the **Advanced** menu.
- 5. Press the down arrow  $(\downarrow)$  key to scroll to the **Management Processor Configuration** menu. Press the **Enter** key.
- 6. Press the down arrow  $(\downarrow)$  key to scroll to the **Set LAN Configuration** menu. Press the **Enter** key.
- 7. Press the down arrow  $(\downarrow)$  key to scroll to the **IP Address** menu. Press the **Enter** key.
- 8. Note the DHCP assigned IP address for future reference.
- 9. Press the **Esc** key to return to the previous screen or press the **F10** key to save the changes and exit Setup.

#### **To obtain a DHCP address from the CLI:**

DHCP IP addresses can be viewed using the CLI. Establish a connection to the CLI using an external device such as a laptop or another computer that is connected to the serial port with a null modem cable.

- 1. After the connection is established, switch from the default BIOS Serial Console connection to the CLI by first pressing and releasing the **Esc** key, and then simultaneously pressing the **Shift + (** keys.
- 2. The remote management processor login prompt appears. The default user name is admin and the password is admin.
- 3. From the CLI, type Net and press the **Enter Key** to enter the Network configuration menu.
- 4. To view the DHCP IP address, type Stat and press the **Enter** key. The following information is displayed:

```
face...ipsrc.....IP addr........subnet.......gateway 
1-et1 dhcp 16.100.250.72 255.255.252.0 
16.100.248.1
```
5. Note the DHCP IP address for future reference.

#### **To configure network access for static IP address from the CLI:**

- 1. Static IP addresses can only be set using the CLI. Establish a connection to the CLI using an external device such as a laptop or another computer that is connected to the serial port with a null modem cable.
- 2. After the connection is established, switch from the default BIOS Serial Console connection to the CLI by first pressing and releasing the **Esc** key, and then simultaneously pressing the **Shift + (** keys.
- 3. The remote management processor login prompt appears. The default user name is admin and the password is admin.
- 4. After logging in, press and release the **Esc** key and press the **Shift + (** keys simultaneously to switch from BIOS serial console to the CLI.
- 5. From the CLI, type Net and press the **Enter Key** to enter the Network configuration menu.
- 6. Enter DHCP disable and press the **Enter** key. DHCP is now disabled.
- 7. Verify DHCP is disabled by using the stat command. If DHCP is disabled the default IP address 192.0.0.65 is displayed.

8. To set a static IP address, type set ip <ip address> <net mask> et1 and press the **Enter** key.

# <span id="page-12-3"></span><span id="page-12-0"></span>**Using Integrated Lights-Out 100i**

### **In this section**

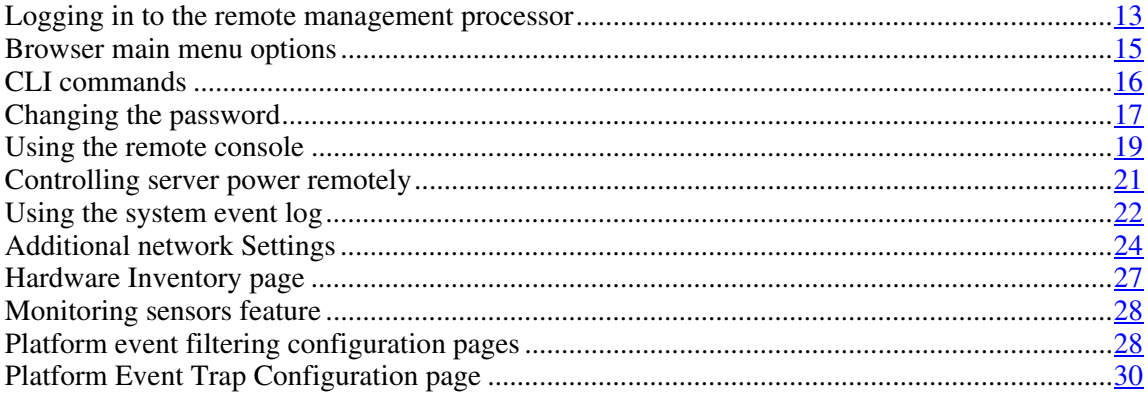

## <span id="page-12-1"></span>**Logging in to the remote management processor**

You can log in to the remote management processor through a web browser ("[Logging in](#page-12-0) through a web browser" on page  $13$ ) or through the CLI ("Logging") [in through the](#page-13-0) CLI" on page  $14$ ). If you are unsure of your DHCP IP address refer to the "Using the dedicated management port (on page  $9$ )" section.

## <span id="page-12-2"></span>**Logging in through a web browser**

1. Browse to the IP address of the remote management processor to access the login screen.

<span id="page-13-2"></span><span id="page-13-0"></span>2. Enter your user name and password. The default user name is admin, and the default password is admin.

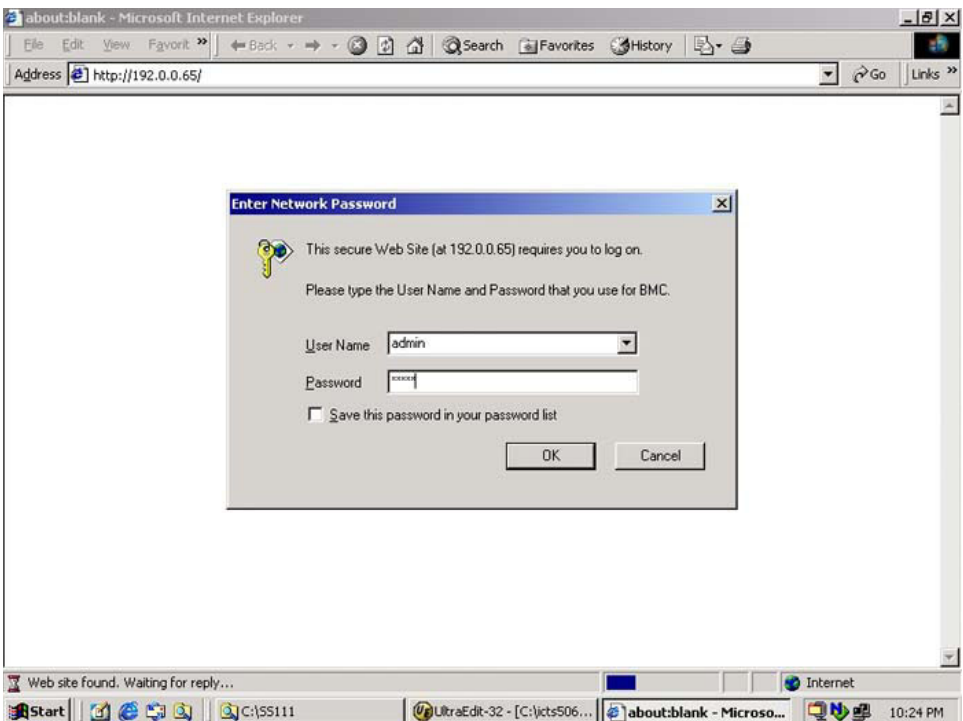

## <span id="page-13-1"></span>**Logging in through the CLI**

To log into the remote management processor through the CLI and enter Terminal mode:

- 1. Establish a connection to the remote management processor by launching a telnet session.
- 2. Enter the user name at the login: prompt. The default user name is admin.
- 3. Enter the password at the password: prompt. The default password is admin. The command prompt displays.

To exit the CLI and enter Console mode, do one of the following:

- <span id="page-14-0"></span> $\bullet$ Press and release the **Esc** key and then press the **Shift + (** keys simultaneously.
- Enter the quit command at the command prompt.

## <span id="page-14-2"></span><span id="page-14-1"></span>**Browser main menu options**

From the main menu, you can access all of the basic remote management capabilities of the remote management processor.

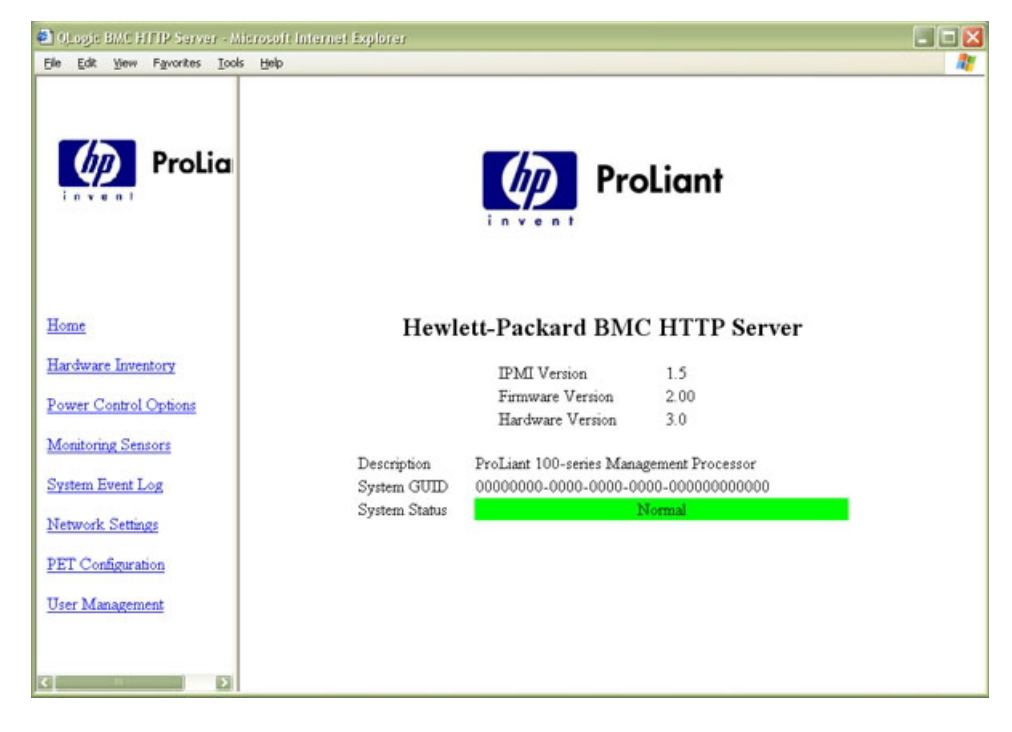

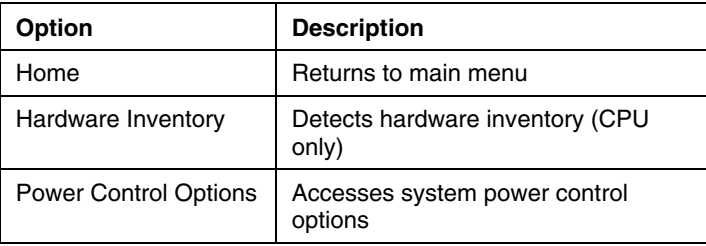

<span id="page-15-2"></span><span id="page-15-0"></span>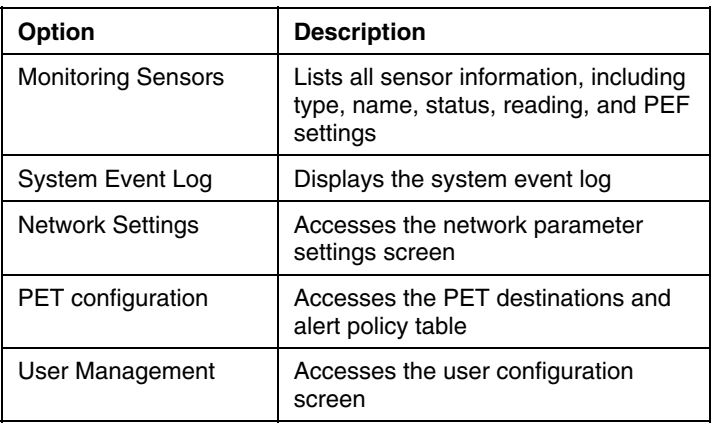

# <span id="page-15-1"></span>**CLI commands**

CLI commands are entered at the command prompt that displays after a successful login to the remote management processor. For more information on logging in to the remote management processor, refer to the "Logging in to the remote management processor (on page  $13$ )" section.

The following table lists and describes the CLI commands. The commands are described in further detail in the following sections. Single letter abbreviations can be used rather than the entire command word. For example, *c* can be used rather than entering Changepassword. CLI commands are not case-sensitive.

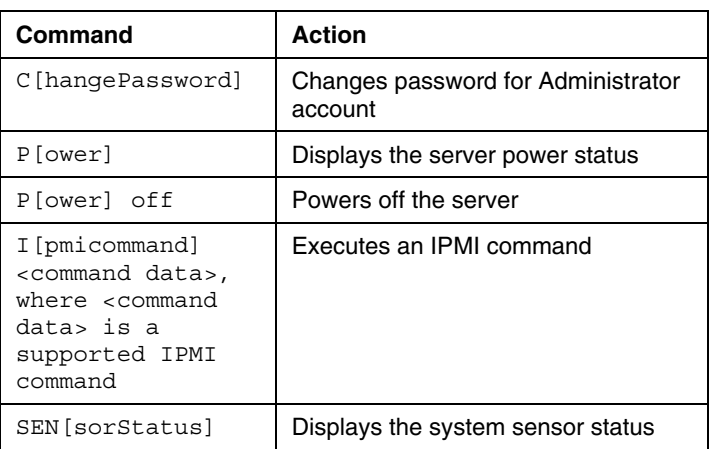

<span id="page-16-3"></span><span id="page-16-0"></span>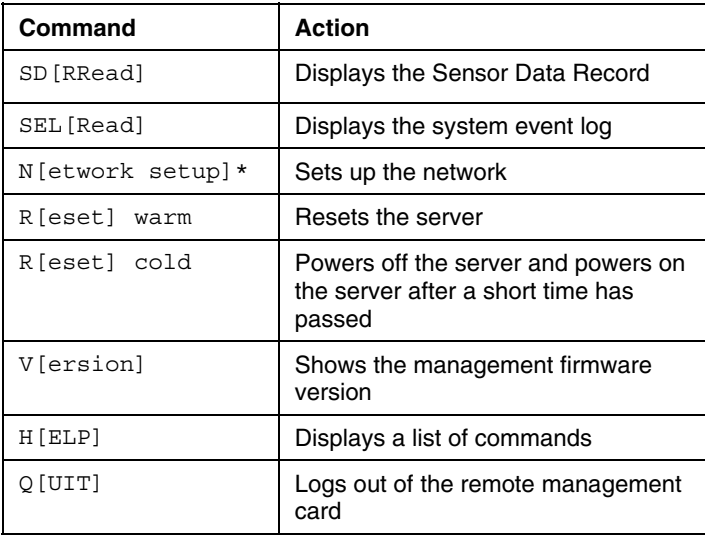

**\* NOTE:** Entering network setup to configure the network results in the command prompt to INET>. For information on additional commands that can be entered at the INET> prompt, refer to the "Using the system event log (on page  $22$ )" section.

## <span id="page-16-1"></span>**Changing the password**

The user password is stored in nonvolatile memory and can be changed through a web browser ("Changing [the password through](#page-16-0) a web browser" on page [17\)](#page-16-2) or the CLI ("Changing [the password through](#page-17-0) the CLI" on page  $18$ ).

## <span id="page-16-2"></span>**Changing the password through a web browser**

1. Click **User Configuration** on the main menu navigation bar.

<span id="page-17-2"></span><span id="page-17-0"></span>2. Input the password as indicated, and click the **Set** button to save the changes.

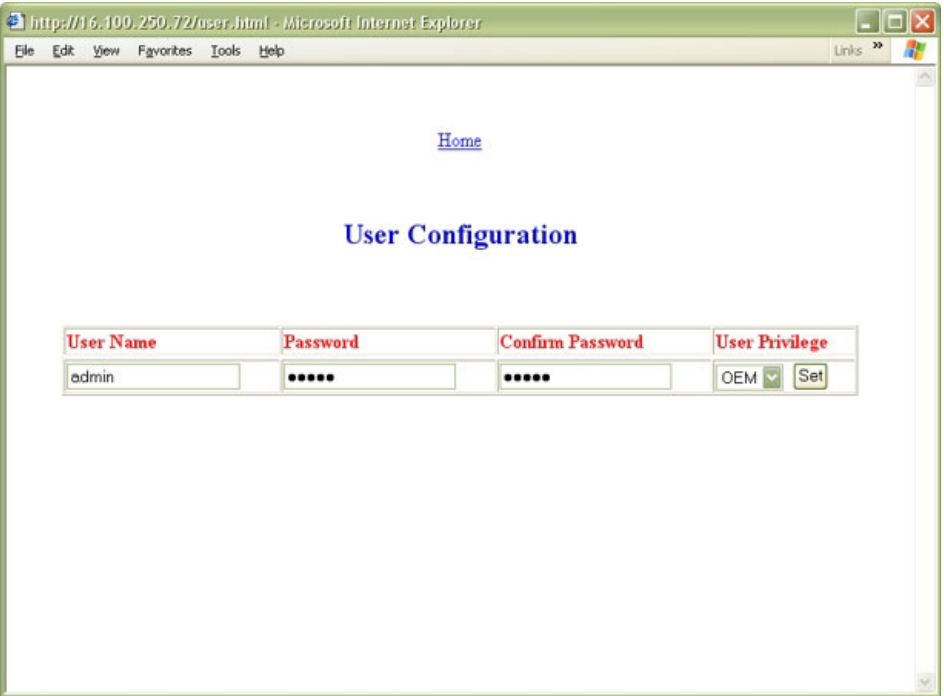

## <span id="page-17-1"></span>**Changing the password through the CLI**

Passwords are case-sensitive and can contain up to 16 characters. To change the user password through the CLI:

- 1. Log into the CLI as described in the "Logging in to the remote management processor (on page  $13$ )" section.
- 2. At the command prompt, enter Changepassword.
- 3. Enter the current password when prompted.
- 4. Enter the new password when prompted.
- 5. Reenter the new password when prompted.

## <span id="page-18-2"></span><span id="page-18-1"></span><span id="page-18-0"></span>**Using the remote console**

You can access the remote console through either the BIOS console text redirection functionality or a Microsoft® Windows® Server 2003 text-based console.

## **BIOS console text redirection through telnet**

BIOS console text redirection functionality enables you to view the entire boot process remotely and make changes in the BIOS Setup Utility from a remote computer. This tool is valuable in troubleshooting and managing servers remotely.

To configure the BIOS Setup Utility on the target ProLiant DL145 G1 system:

- 1. Press the **F10** key during POST to enter the BIOS Setup Utility.
- 2. Press the right arrow  $(\rightarrow)$  key to navigate to the Advanced menu.
- 3. Press the down arrow  $(\downarrow)$  key to scroll down to the BIOS Console Redirection, and press the **Enter** key to enter the sub-menu.
- 4. Set **Com Port Address** to **BMC USI port**.
- 5. Press the **Esc** key to return to the previous screen, or press the **F10** key to save the changes and exit Setup.
- 6. Follow the instructions in the "Additional network settings (on page  $24$ )" section to set or obtain a valid IP address.
- 7. Press the **F10** key to save the changes and exit Setup.
- 8. Now that console redirection has been configured, you can view the boot process remotely by establishing a telnet session to the IP address of the remote management processor from a client PC. Consult your operating system documentation for further details on establishing telnet sessions.

**NOTE:** If you encounter problems logging in to the remote console, be aware that some telnet programs might require you to enable their send line feed at end of line option. If the remote console does not respond to the Enter key, try setting this option in your telnet program.

**NOTE:** You must follow the instructions in the "Additional network settings (on page  $24$ )" section to configure the network access properly.

## <span id="page-19-1"></span><span id="page-19-0"></span>**Microsoft Windows EMS management**

Microsoft® Windows® Server 2003 provides text-based console access. You can connect a laptop to the remote management processor to perform basic management tasks on the ProLiant DL145 G1 target system. The Windows® EMS Console, if enabled, displays the processes that are running and enables administrators to halt processes. This capability is important in cases in which video, device drivers, or other operating system features have prevented normal operation and normal corrective actions.

To enable Windows® EMS management on the target ProLiant DL145 G1 system:

- 1. Press the **F10** key during POST to enter BIOS Setup Utility.
- 2. Press the right arrow  $(\rightarrow)$  key to navigate to the Advanced menu.
- 3. Press the down arrow  $(\downarrow)$  key to scroll down to the BIOS Console Redirection option, and press the **Enter** key to enter the submenu.
- 4. Set Com Port Address to **BMC USI port**.
- 5. Scroll down to **Continue C.R.** after POST, and set it to **ON**.
- 6. Press the **Esc** key to return to the previous screen, or press the **F10** key to save the changes and exit Setup.

You can now view the Windows® EMS management console remotely by establishing a telnet session to the IP address of the target server from a client PC. Consult your operating system documentation for further details on establishing telnet sessions.

> **NOTE:** If you encounter problems logging in to the remote console, be aware that some telnet programs might require you to enable their send line feed at end of line option. If the remote console does not respond to the Enter key, try setting this option in your telnet program.

**NOTE:** You must follow the instructions in the "Additional network settings (on page  $24$ )" section to configure the network access properly.

## <span id="page-20-2"></span><span id="page-20-1"></span><span id="page-20-0"></span>**Controlling server power remotely**

Using a web browser or the CLI, you can remotely operate the power button of a host server. Virtual power support enables you to power on, power off, and power cycle the host server. This virtual power support operates independently of the state of the operating system.

## **Controlling server power from a web browser**

- 1. Click **Power Control Options** on the main menu navigation bar.
- 2. Follow on the on-screen options to power the server on or off, reset the server, turn the chassis locator ON or OFF, and set the server actions after a power failure to always power back up, restore to the previous power state, or require a power button press.

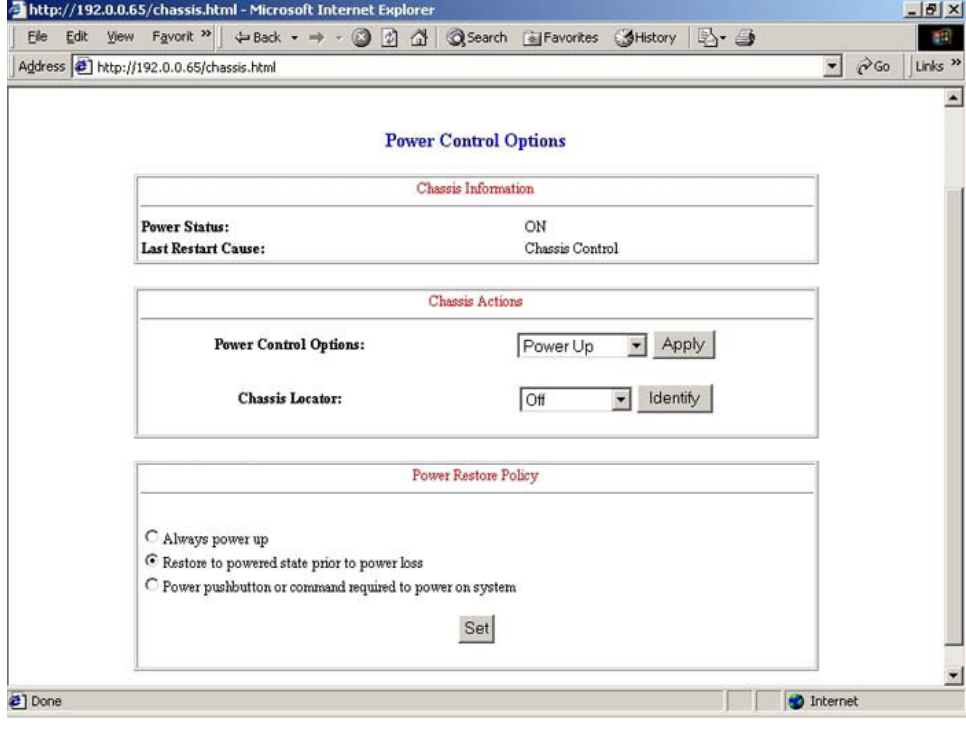

## <span id="page-21-2"></span><span id="page-21-0"></span>**Controlling server power through the CLI**

- 1. Log into the remote management processor CLI as described in the "Logging in to the remote management processor (on page  $13$ )" section.
- 2. At the command prompt, enter one of the following commands:
	- − power on—Powers on the server
	- − power off—Powers off the server
	- − reset warm—Resets the server
	- − reset cold—Powers off the server and resets the server after a short time has elapsed

## <span id="page-21-1"></span>**Using the system event log**

The system event log lists a short description of each system event. Events that are recorded include system resets, system power loss, user logins, and unsuccessful login attempts.

## <span id="page-22-1"></span><span id="page-22-0"></span>**Accessing the system event log from a web browser**

Click **System Event Log** on the main menu navigation bar.

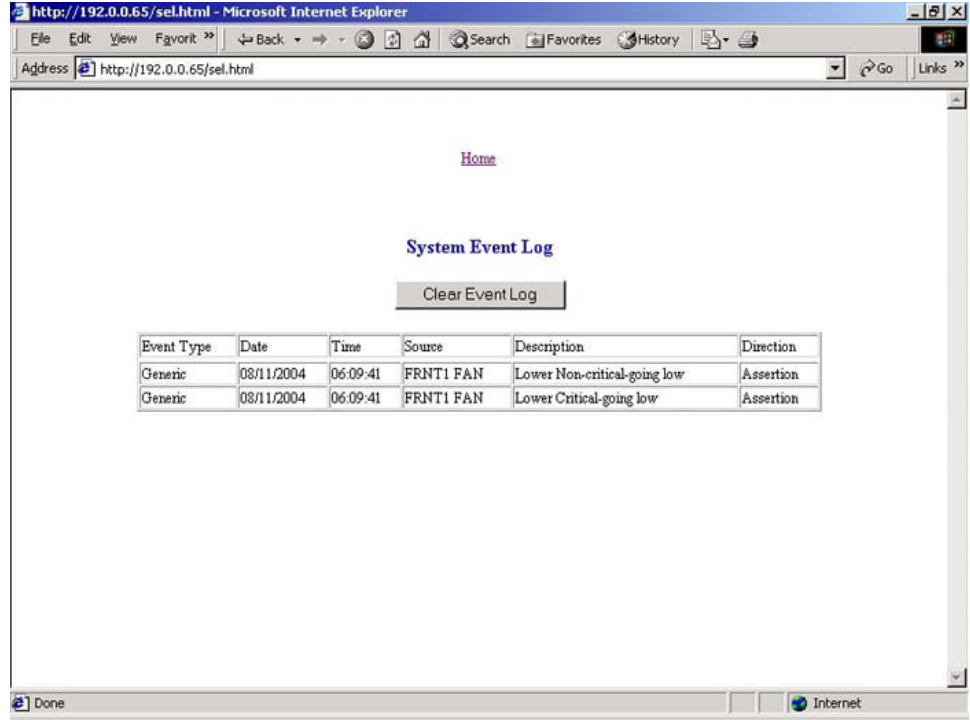

## **Accessing the system event log from the ROM-based setup**

- 1. In the BIOS setup utility, press the right arrow  $(\rightarrow)$  key to navigate to the **Advanced** menu.
- 2. Press the down arrow  $(\downarrow)$  key to scroll to the **DMI Event Logging** submenu. Press the **Enter** key.
- 3. Press the down arrow  $(\downarrow)$  key to scroll to the following available setup items. The available options include:
	- − View DMI event log
	- − Event Logging

- <span id="page-23-2"></span><span id="page-23-0"></span>− ECC Event Logging
- − Mark DMI events as read
- − Clear all DMI event logs
- 4. Press the **Enter** key to view the options.
- 5. Press the **Esc** key to return to the previous screen, or press the **F10** key to save the changes and exit Setup.

You can also view the system event log by entering the selread command at the remote management card CLI.

## <span id="page-23-1"></span>**Additional network Settings**

After completing the instructions in the "Using the dedicated management port (on page  $9$ )" You can configure additional network settings using a web browser or the CLI.

## <span id="page-24-1"></span><span id="page-24-0"></span>**Configuring network settings using a web browser**

Click **Network Settings** on the main menu, and input new settings on the Network Settings screen.

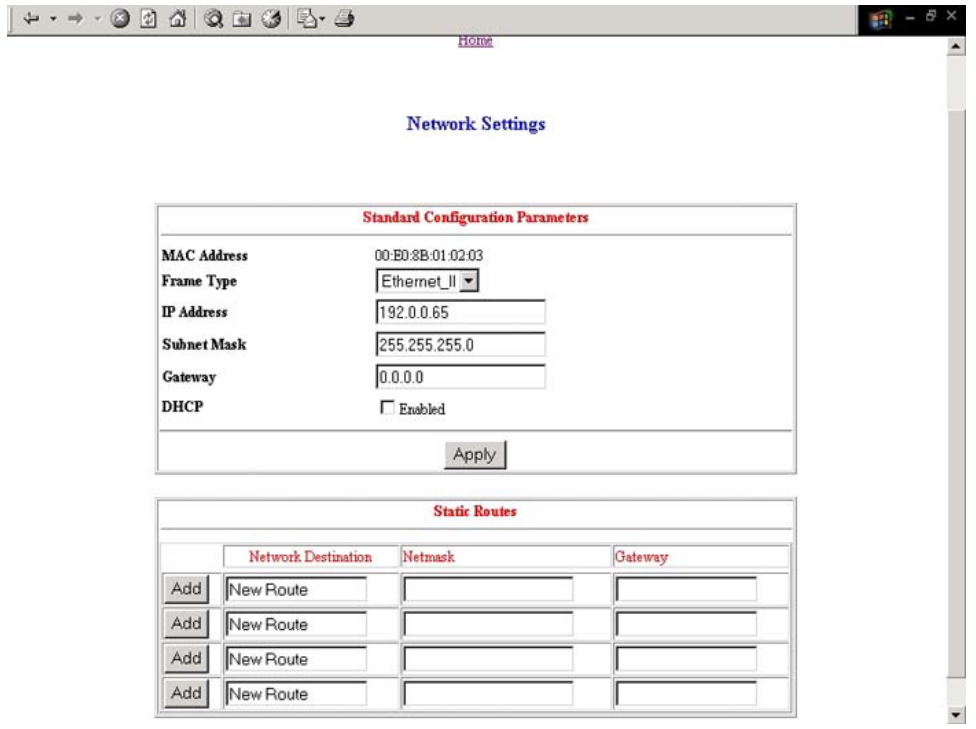

## **Configuring network settings using the CLI**

- 1. Log in to the remote management processor CLI as described in the "Logging in to the remote management processor (on page  $13$ )" section.
- 2. At the command prompt, enter network setup. The INET> prompt appears.
- 3. Enter any remote management processor network setup command. The INET> CLI commands are case-sensitive.

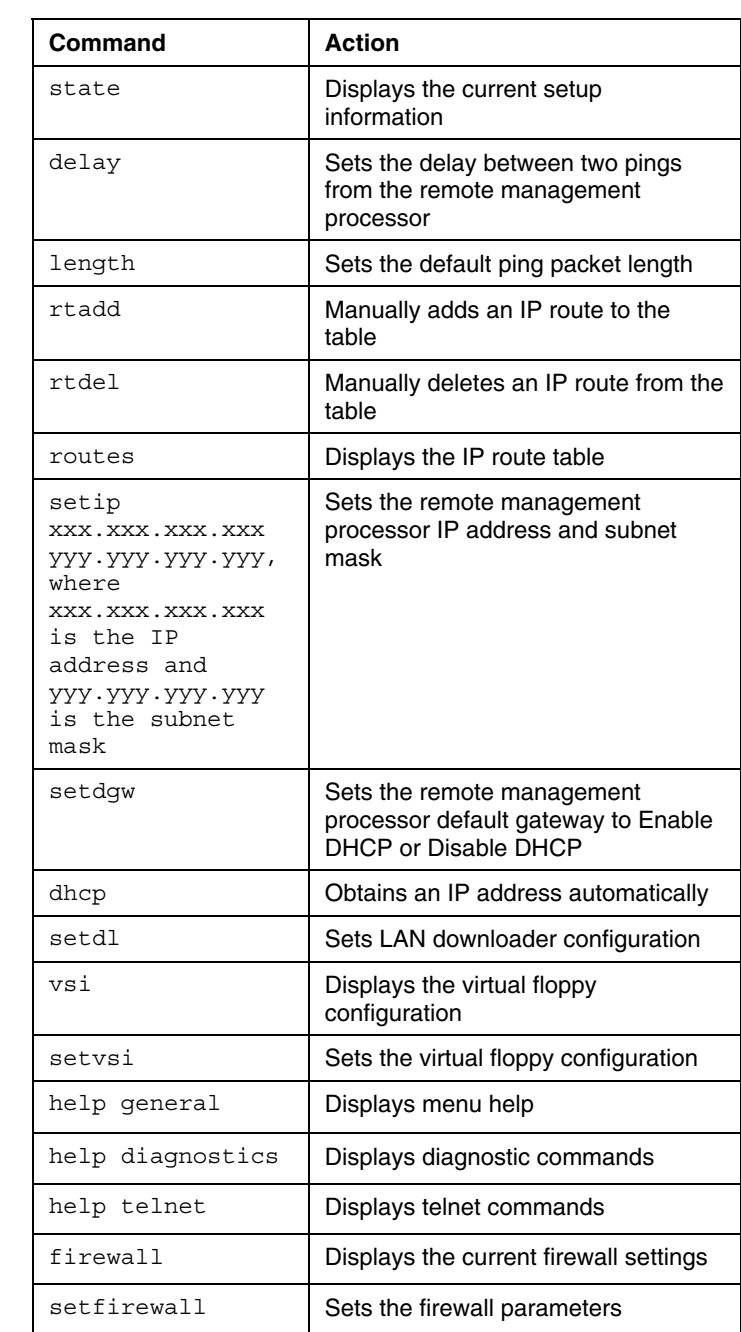

<span id="page-26-0"></span>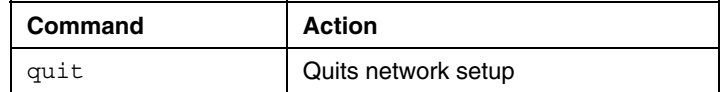

## <span id="page-26-2"></span><span id="page-26-1"></span>**Hardware Inventory page**

The Hardware Inventory Page enables you to remotely identify the presence of processors on a target ProLiant DL145 G1 server.

To access this page from a web browser, click **Hardware Inventory** on the main menu navigation bar.

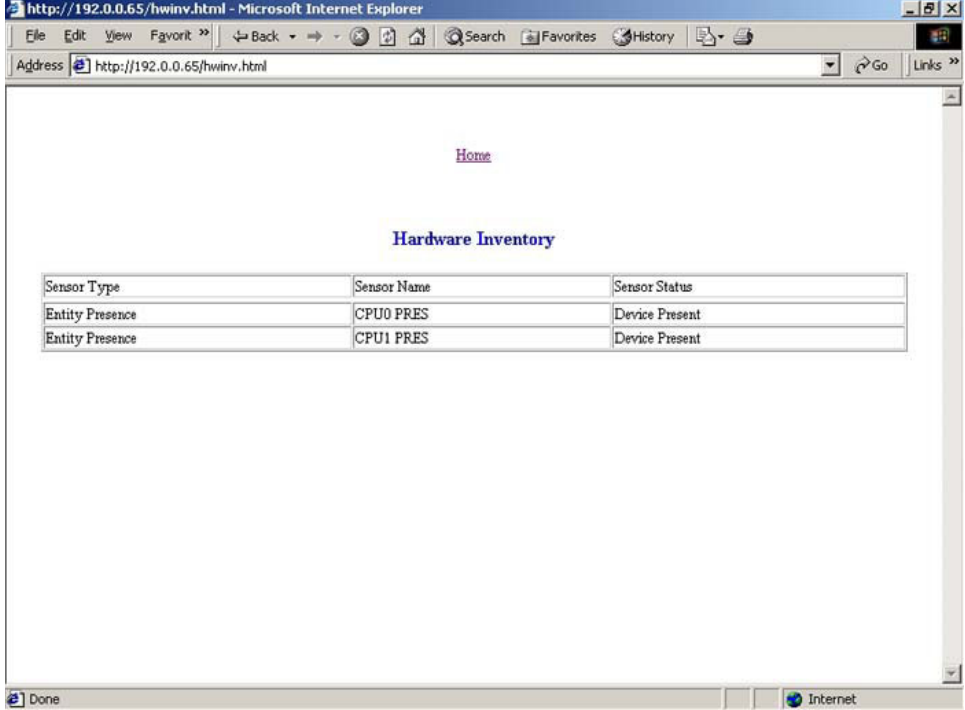

## <span id="page-27-3"></span><span id="page-27-1"></span><span id="page-27-0"></span>**Monitoring sensors feature**

The Monitor Sensors page enables remote monitoring of the current status of major sensors of a target ProLiant DL145 G1 Server.

To access this page from a web browser, click **Monitoring Sensors** on the main menu navigation bar.

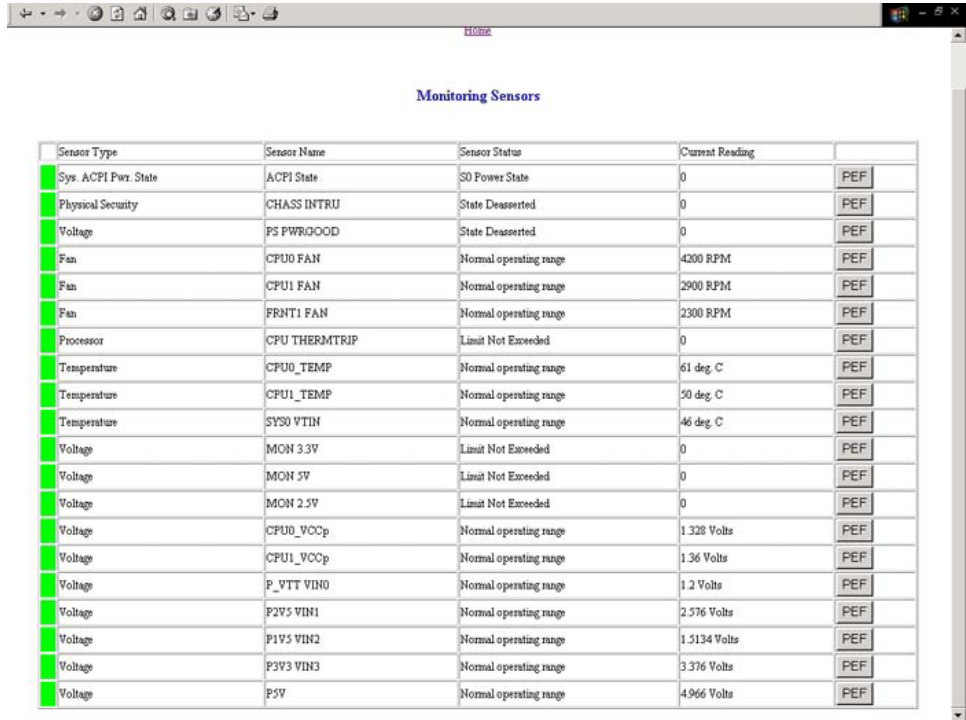

## <span id="page-27-2"></span>**Platform event filtering configuration pages**

Each of the PEF pages enables the configuration of the remote management processor to take selected actions on event messages that it receives or has internally generated. The actions include operations such as system power-off, system reset, and triggering the generation of an alert.

To configure a PEF for a particular sensor, click the PEF button on the far right of that sensor on the Monitoring Sensors page, which opens the PEF Configuration page for that sensor.

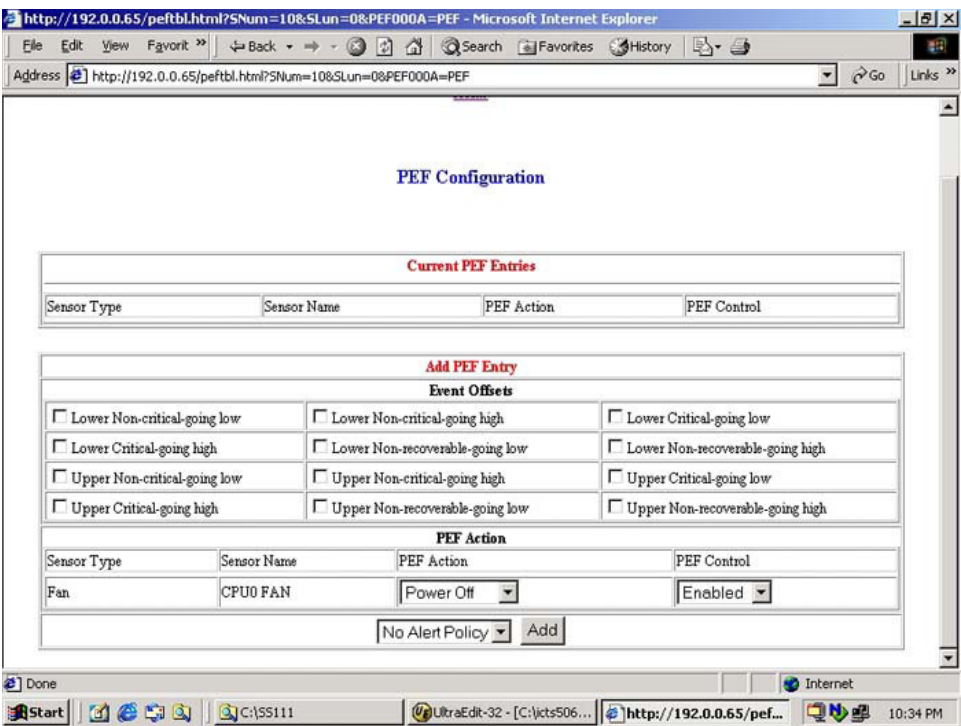

The PEF Configuration page has two sections for the sensors:

- Current PEF Entries
- Add PEF Entry

The Current PEF Entries section includes:

- Sensor Type
- Sensor Name
- PEF Action
- PEF Control

<span id="page-29-2"></span><span id="page-29-0"></span>Initially, there are no entries in the Current PEF Entries section because no PEFs have been defined. When PEF entries are defined, the PEF Control field is active and allows individual entries to be enabled, disabled, and deleted.

The Add PEF Entry section contains two main subsections:

- **Event Offsets** are trip points (movements across thresholds) that define what type of sensor event triggers an action. The information in this section varies from sensor to sensor. Not all checkboxes are available for all sensors. You can select any of the available checkboxes.
- **PEF Action** has the same information for all sensors:
	- − **Sensor Type** (in this case, it is "Fan").
	- Sensor Name (in this case, it is "CPU0 FAN").
	- **PEF Action**. This dropdown menu enables you to select from Power Off (selected for this example), Power Cycle, Hard Reset, and Send Alert (requires a systems management console supporting IPMI 1.5).
	- − **PEF Control**. This setting allows you to enable or disable each sensor.
	- − **Alert Policy**. This dropdown menu, by default, shows No Alert Policy if alerts are not defined on the PET Configuration page (as in this example). If alerts are defined in the PET Configuration page, then you can select from your defined alert policies for this particular sensor and PEF.
	- − **Add**. This button adds the new entry to the PEF Current Entry table at the top of the page.

## <span id="page-29-1"></span>**Platform Event Trap Configuration page**

The PET Configuration page enables an alarm or specified condition originating on the ProLiant DL145 G1 server to alert a systems management console that supports IPMI 1.5.

To access this page from a web browser, click **PET Configuration** on the main menu navigation bar.

The PET Destinations section indicates to the remote management processor where to send the PET if it is configured to send the trap to a remote system. This section has up to four entries specifying IP and MAC addresses. The address to use is selected in the Alert Policy Table (shown in the figure).

The Alert Policy Table section has three fields:

- **Policy Enable**—This field enables you to selectively enable and disable trap forwarding.
- **Policy Number**—This field enables you to choose a policy that will be used in PEF configuration.
- **Destination Selector**—This field specifies where to send the PET trap from the destinations defined in the PET Destination section.

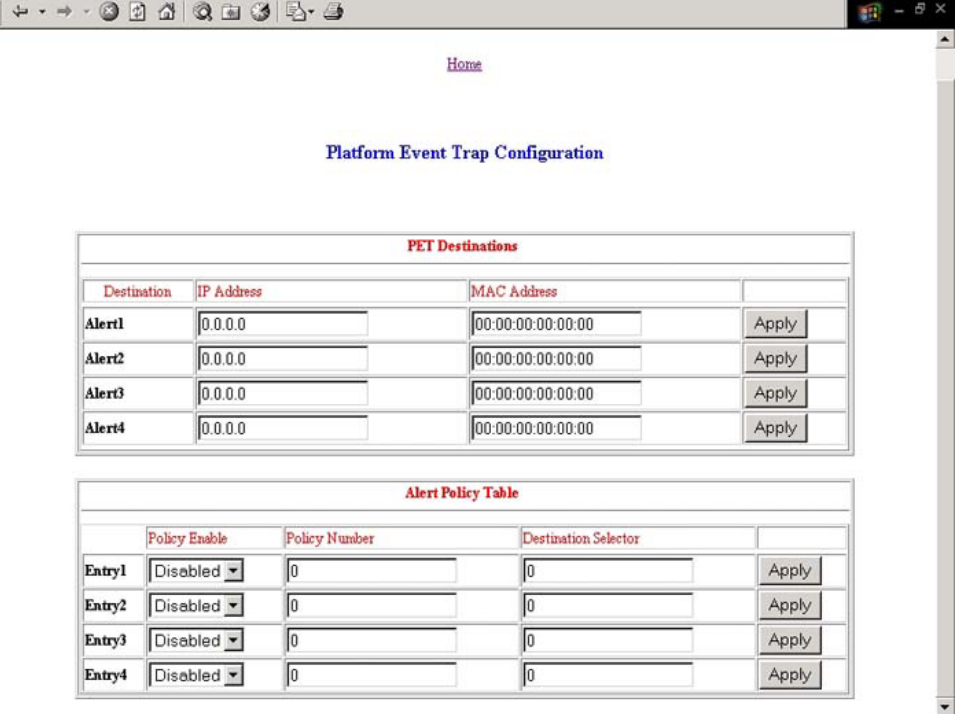

# <span id="page-32-1"></span><span id="page-32-0"></span>**Acronyms and abbreviations**

## **BIOS**

Basic Input/Output System

## **BMC**

base management controller

## **CLI**

Command Line Interface

## **DHCP**

Dynamic Host Configuration Protocol

### **EMS**

Emergency Management Services

## **IP**

Internet Protocol

## **IPMI**

Intelligent Platform Management Interface

## **MAC**

medium access control

### <span id="page-33-0"></span>**NIC**

network interface controller

### **PEF**

Platform Event Filtering

## **PET**

Platform Event Trap

## **POST**

Power-On Self-Test

## **TCP/IP**

Transmission Control Protocol/Internet Protocol

## **TFTP**

Trivial File Transfer Protocol

### **USI**

universal serial interface

### **VSI**

virtual storage interface

# <span id="page-34-0"></span>**Index L**

browser, main menu [15](#page-14-2)

**<sup>C</sup> <sup>N</sup>** CLI (Command Line Interface) [16,](#page-15-2) [19,](#page-18-2) [22,](#page-21-2) [23,](#page-22-1) [25](#page-24-1) network access, configuring 9<br>  $25$  network access, configuring 9<br>  $24$ CLI (Command Line Interface), commands [16](#page-15-2) metwork settings 24<br>network settings, additional 24 onfiguration procedures 7<br>configuration, dedicated management port 9<br>NIC (network interface controller) 33 configuration, event filtering [28](#page-27-3) configuration, event trap [30](#page-29-2) **O** configuring the LOM processor [7](#page-6-2), [8](#page-7-1), [13](#page-12-3)

## **<sup>D</sup> <sup>P</sup>**

dedicated management port, configuration [9](#page-8-2)  password, changing through a browser [17](#page-16-3)<br>
DHCP (Dynamic Host Configuration<br>
Protocol) 33<br>
Protocol) 33 DHCP addresses 9

Emergency Management Services [20](#page-19-1)  EMS Console [20](#page-19-1) **R** event filtering [28](#page-27-3)<br>event log 22

hardware inventory [27](#page-26-2)

logging in [13](#page-12-3), [14,](#page-13-2) [15](#page-14-2) logging in, through a browser [13](#page-12-3)

## **<sup>B</sup> <sup>M</sup>**

browser, main menu T<sub>2</sub> Main menu functions [15](#page-14-2)<br>browsers [18](#page-17-2)[, 21](#page-20-2), [23,](#page-22-1) 25 monitoring sensors [28](#page-27-3)

operational overview [5](#page-4-3)

password, changing through the CLI [18](#page-17-2)<br>passwords 17 power cycle server [21](#page-20-2)  powering on/off [21,](#page-20-2) [22](#page-21-2) **E** processors [27](#page-26-2)

remote console [5,](#page-4-3) [19](#page-18-2)<br>remote console access, BIOS console text redirection [19](#page-18-2) **F** remote console access, text-based console 20 remote server power, controlling [21](#page-20-2) features [5](#page-4-3)  remote server power, controlling using a **H**<br>
browser [21](#page-20-2)<br>
remote server power, controlling using the<br>
cLI 22

## **S**

serial port [7](#page-6-2), 8 serial port, BIOS console configuration 8 seriel port, sharing 7 server management 5 static IP addresses 9 system event log, access through a browser [23](#page-22-1)  system event log, access through the CLI [23](#page-22-1)  system event log, using [22](#page-21-2) 

## **T**

TCP/IP (Transmission Control Protocol/Internet Protocol) [34](#page-33-0)  Telnet [19](#page-18-2)  trap configuration [28,](#page-27-3) [30](#page-29-2) 

## **U**

user account, modifying [17](#page-16-3)  user and configuration settings [17](#page-16-3) 

## **V**

virtual power 21